Graphics Tutorial January 2010: Creating Black & White Photos with just a SHOT of Color

[www.brainybetty.com](http://www.brainybetty.com/)

#### Create the Black & White w/ Color Photo!

- **o** Have you ever seen a photograph like this one to the right and wondered how it's done?
- **o** How is it that you can isolate some part of a picture to remain in color while making the rest of it in black and white?

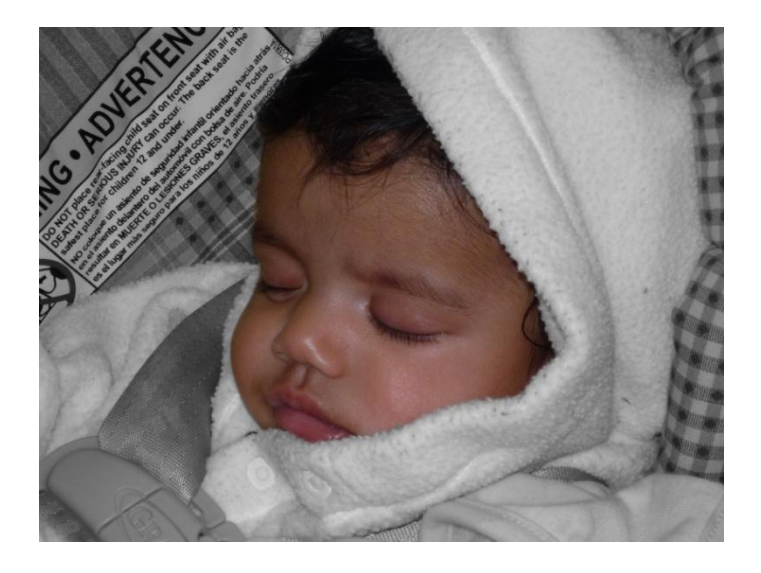

### What You'll Need:

- **O** A photo to work with on your computer system. (Make a backup copy to work with! DON'T use the original photo).
- **O** An image editing software program that has a Selection Tool like Digital Imaging Pro or Adobe Photoshop or any number of free graphics editing software programs available on the web.

#### In this tutorial, you'll learn how!

- **o** Step 1: Find the right picture.
- **o** You want to select a picture that has one or two points of interest in it, not multiple points of interest. For example… look at the pics on the right. Which has one or two points of interest and which has many?

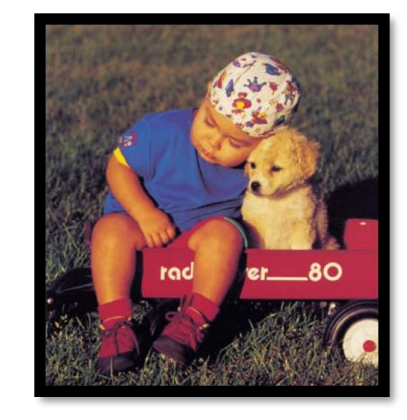

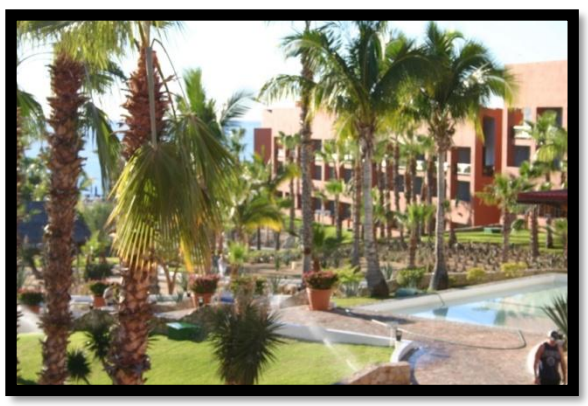

### Picture 1 works best.

- **o** Step 2: Pick the object and the color you want to emphasize.
- **o** For me, with the first picture you can emphasize the baby OR the puppy or both OR even just the baby's head.

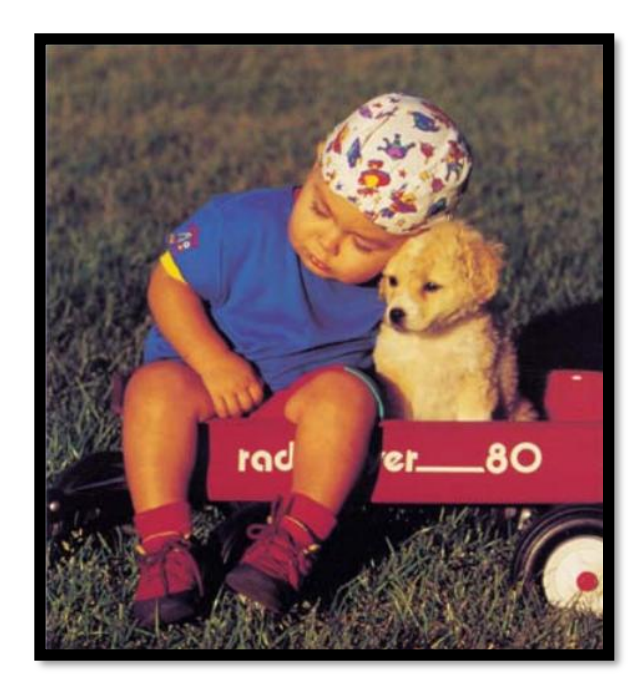

# Step 3:

- **o** Make a COPY of the picture and open the copy in your editing program.
- **o** Using a selection tool, select JUST the area you want to keep in color.

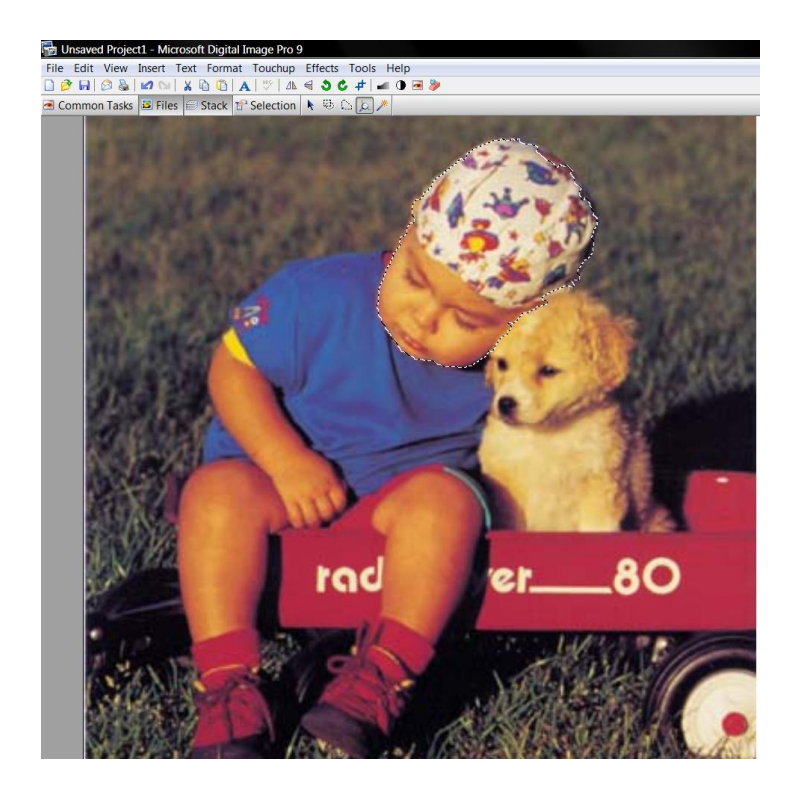

## Step 4:

- o Now, INVERT your selection by using a command from your graphics program. This will vary  $-$  in my Microsoft Digital Imaging program, it's in the Edit Modify Selection | Invert menu.
- **o** Next Apply Black and White as a filter for the rest of the picture.

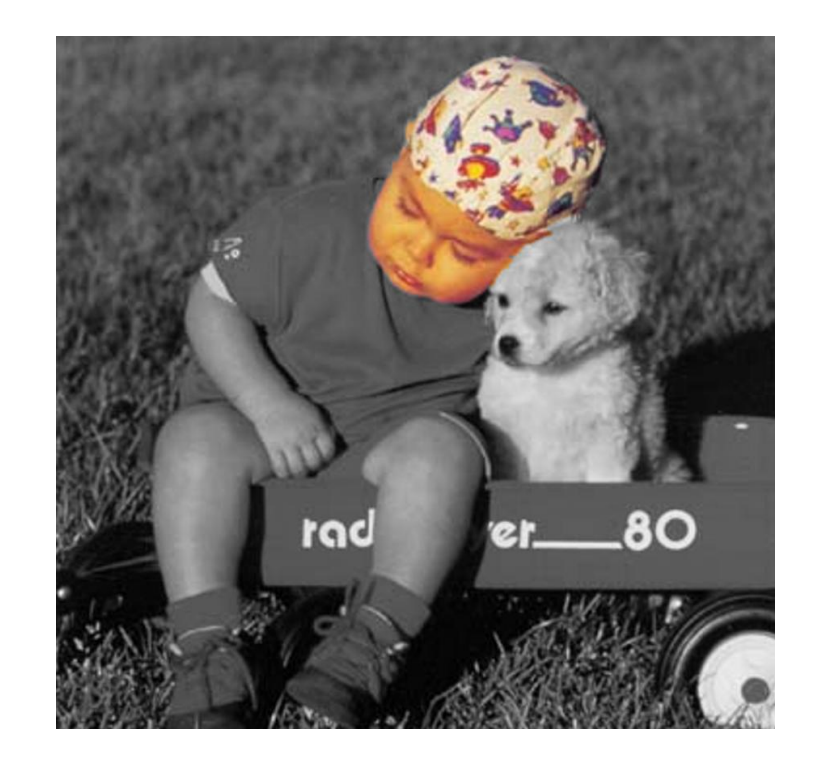

#### Which pictures is this technique great for?

- **o** Highlighting a person
- **o** Highlighting a product
- **O** Highlighting an aspect of landscaping or nature
- **o** Highlighting a specific color or mood

**o** Examples are given in the next few slides...

## Highlighting a Person

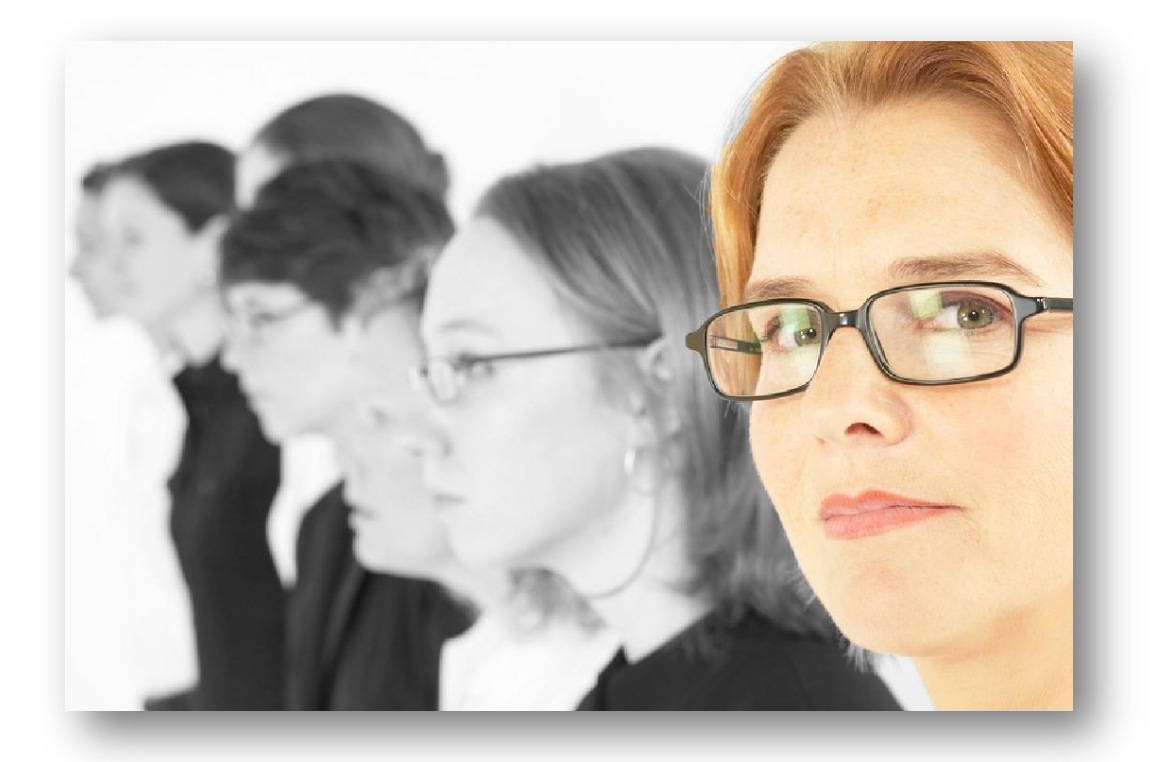

## Highlighting a Product

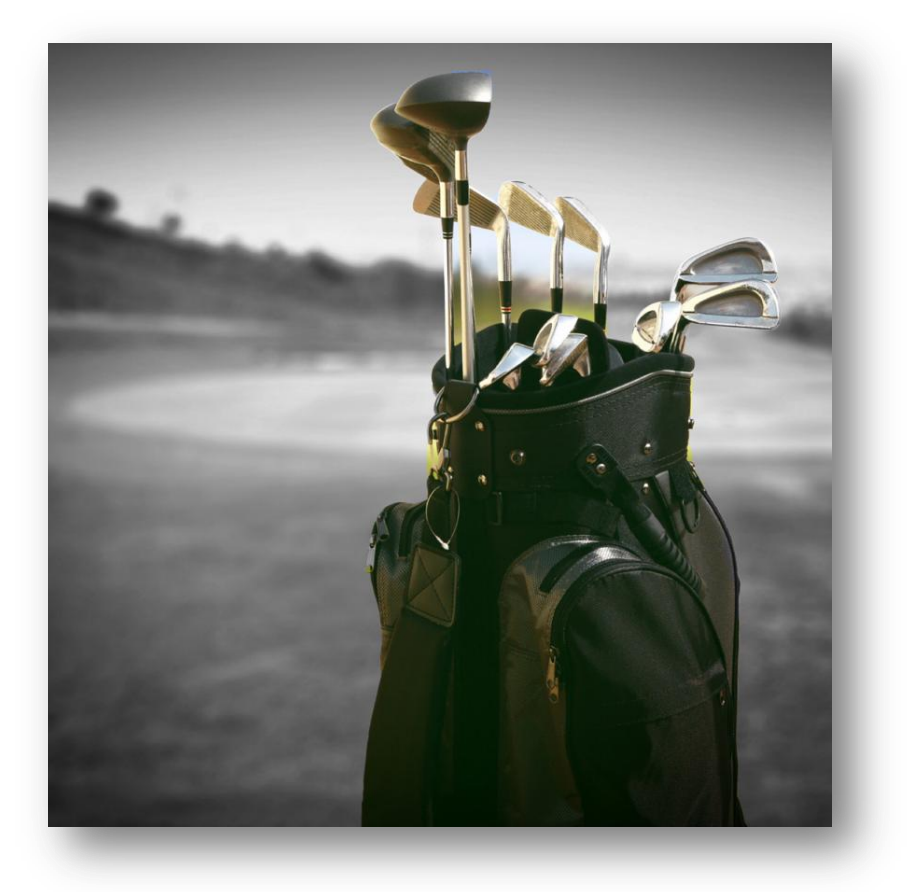

#### Highlighting an Aspect of Landscaping or Nature

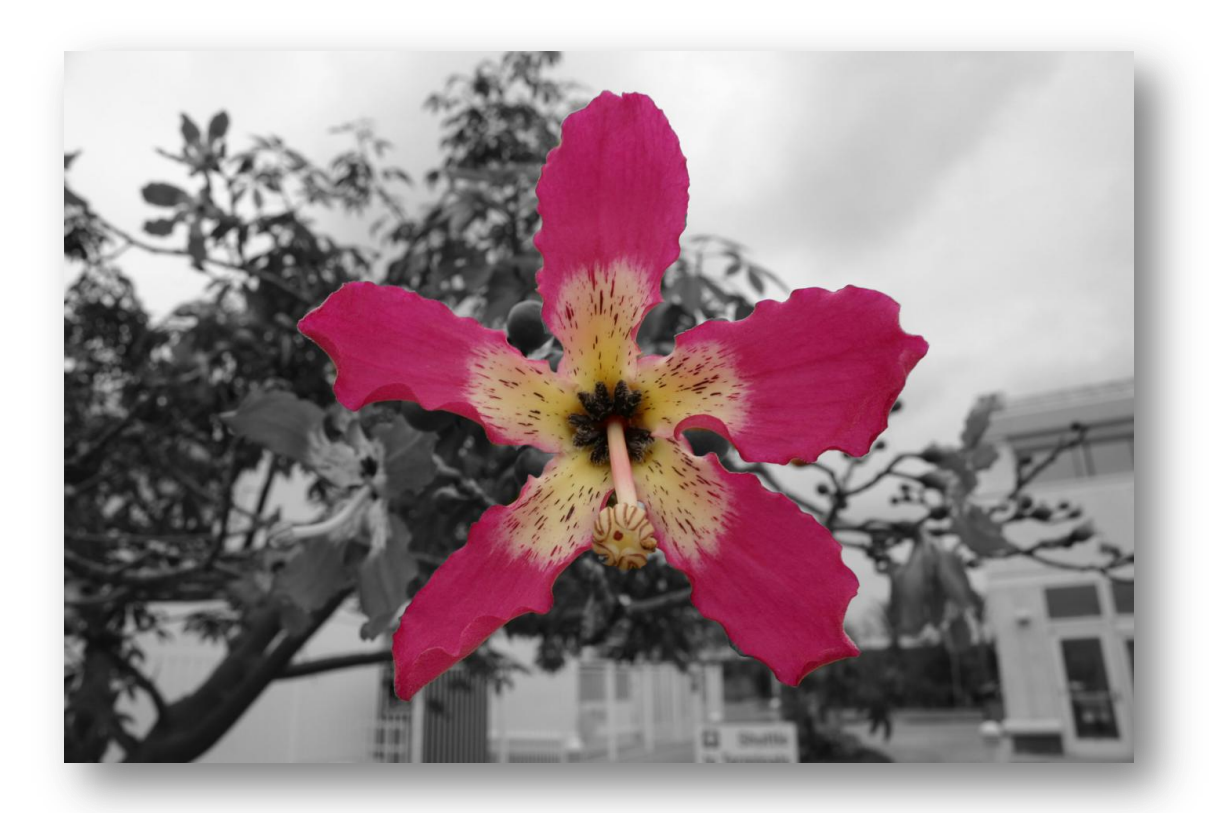

#### Highlighting a Specific Color or Mood

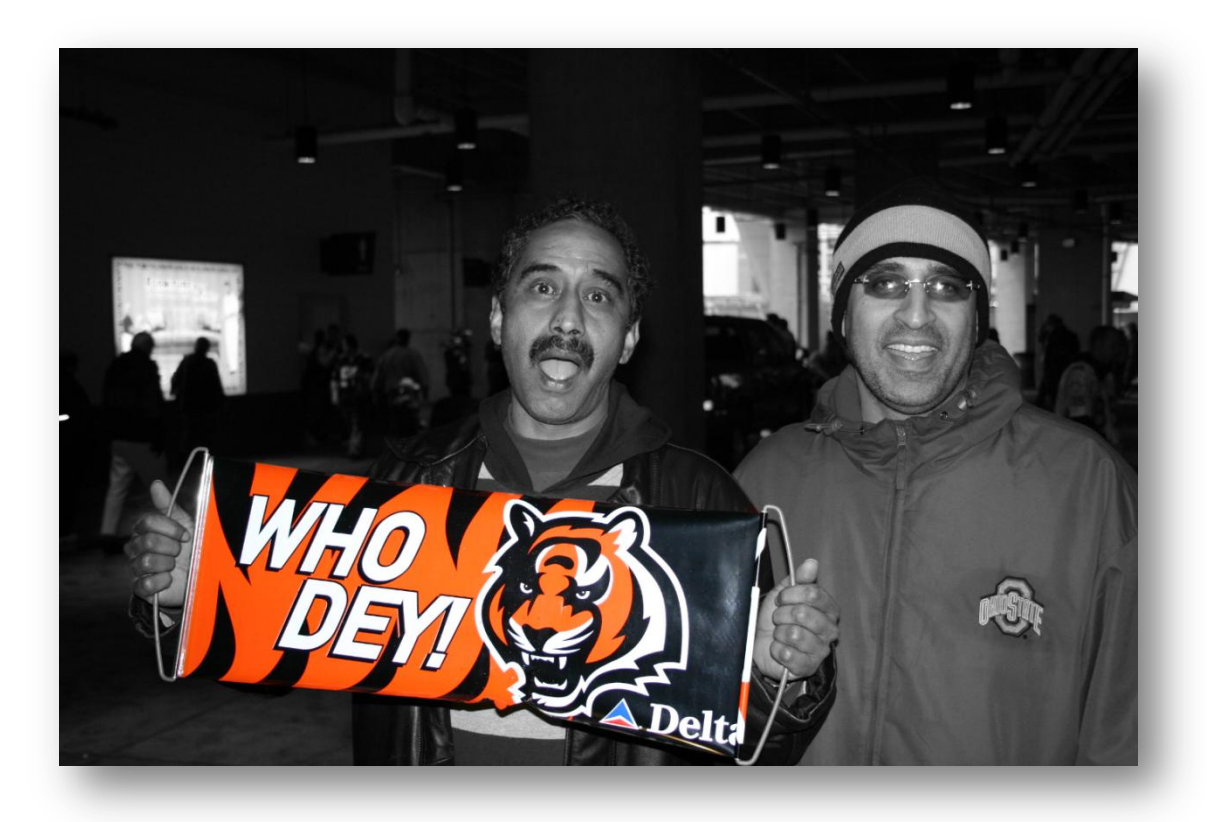

### Practice Makes Perfect!

**O** Have fun with your newly learned skillset and remember the more you practice with the Selection Tool, the better and better these type of pictures become!

**O** From your friends at Brainy Betty: [www.brainybetty.com](http://www.brainybetty.com/)  $\odot$